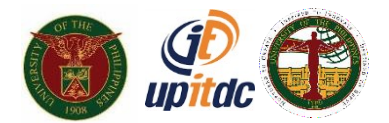

# **University of the Philippines**

### **Student Academic Information System User Manual**

#### *Student Self Service Enlistment*

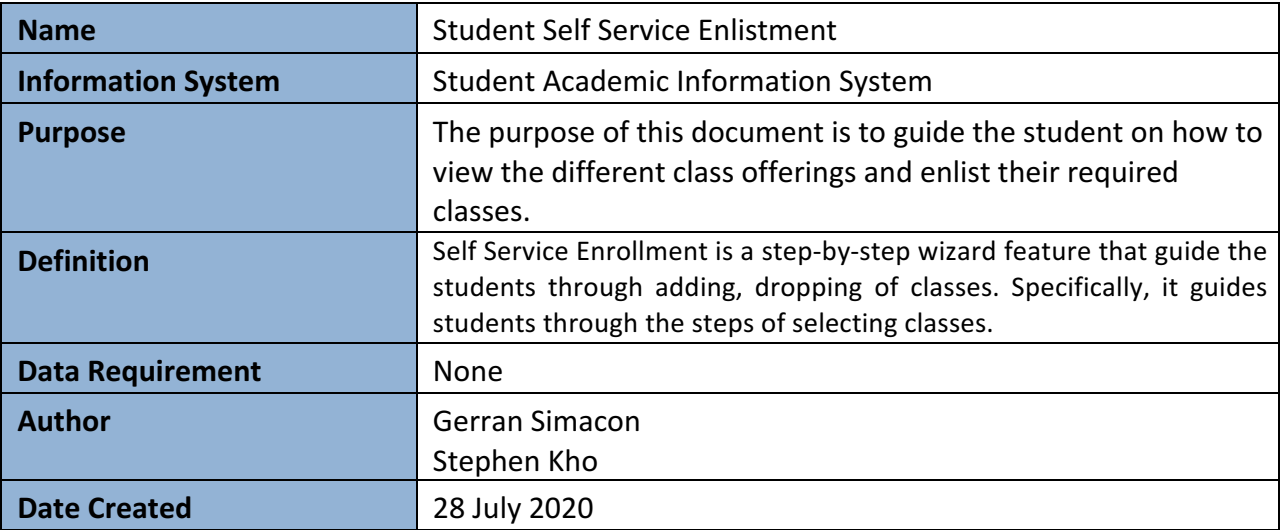

## **Accessing SAIS**

- **1.** Open any browser and go to: https://sais.up.edu.ph/ **(Note: Do not forget to type https)**
- 2. Log into SAIS using your user credentials then click the Log In button. **(Note: Do not forget to include @up.edu.ph as your Username)**

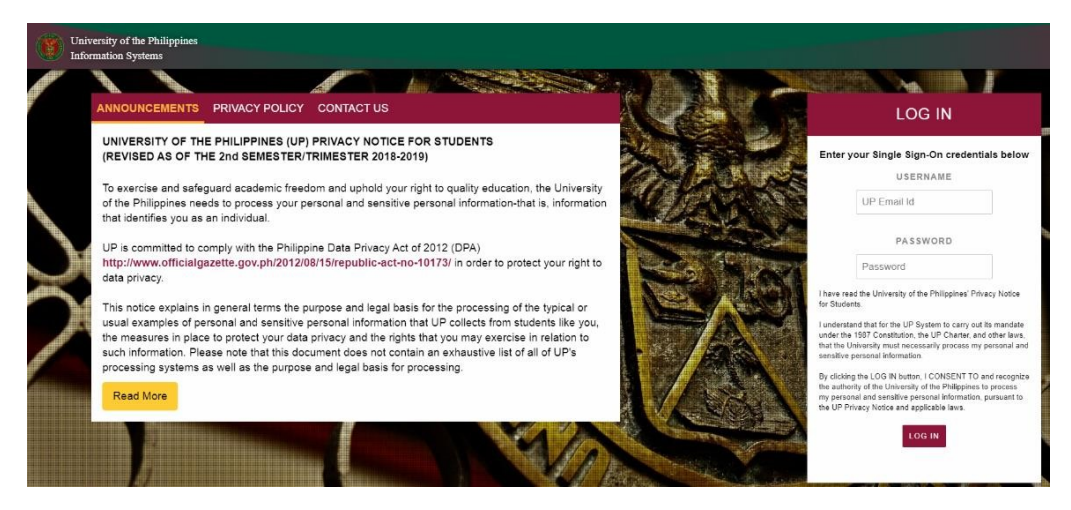

*SAIS Login Page*

### **Self Service Enrollment: Add Classes**

1. On the left side of the screen, click Main Menu, navigate to Self Service - Enrollment -**Enrollment: Add Classes**

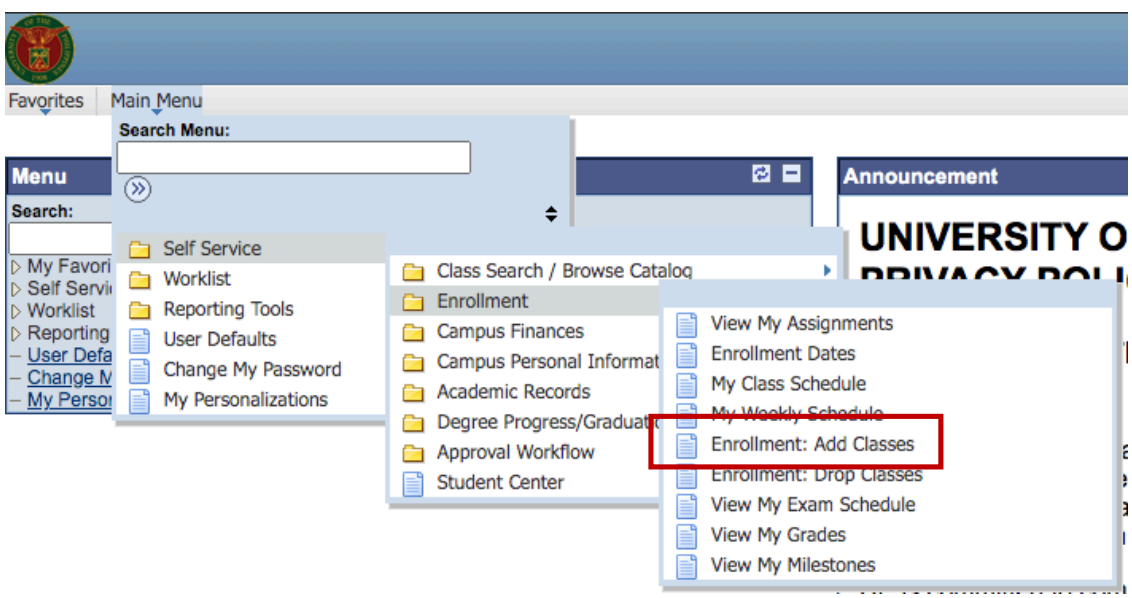

2. Tick the current semester and click "Continue" button to proceed.

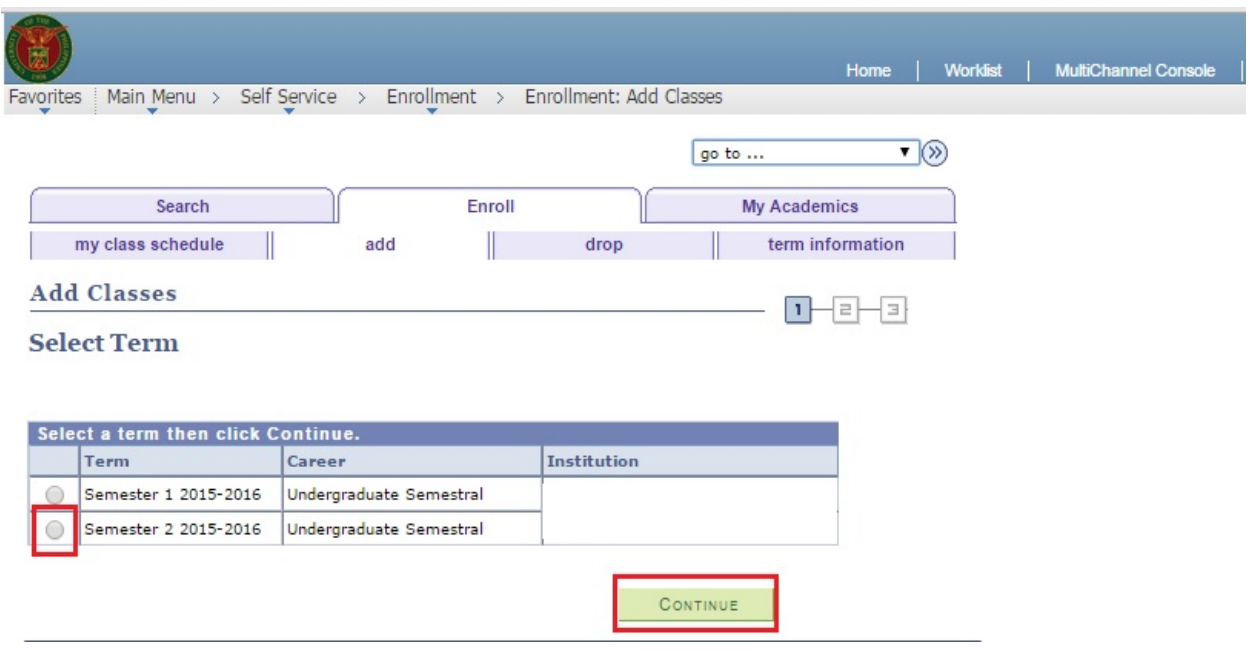

3. To add a class, click the "Search" button. (Note: Make sure that the current term is displayed. Otherwise, click change term button).

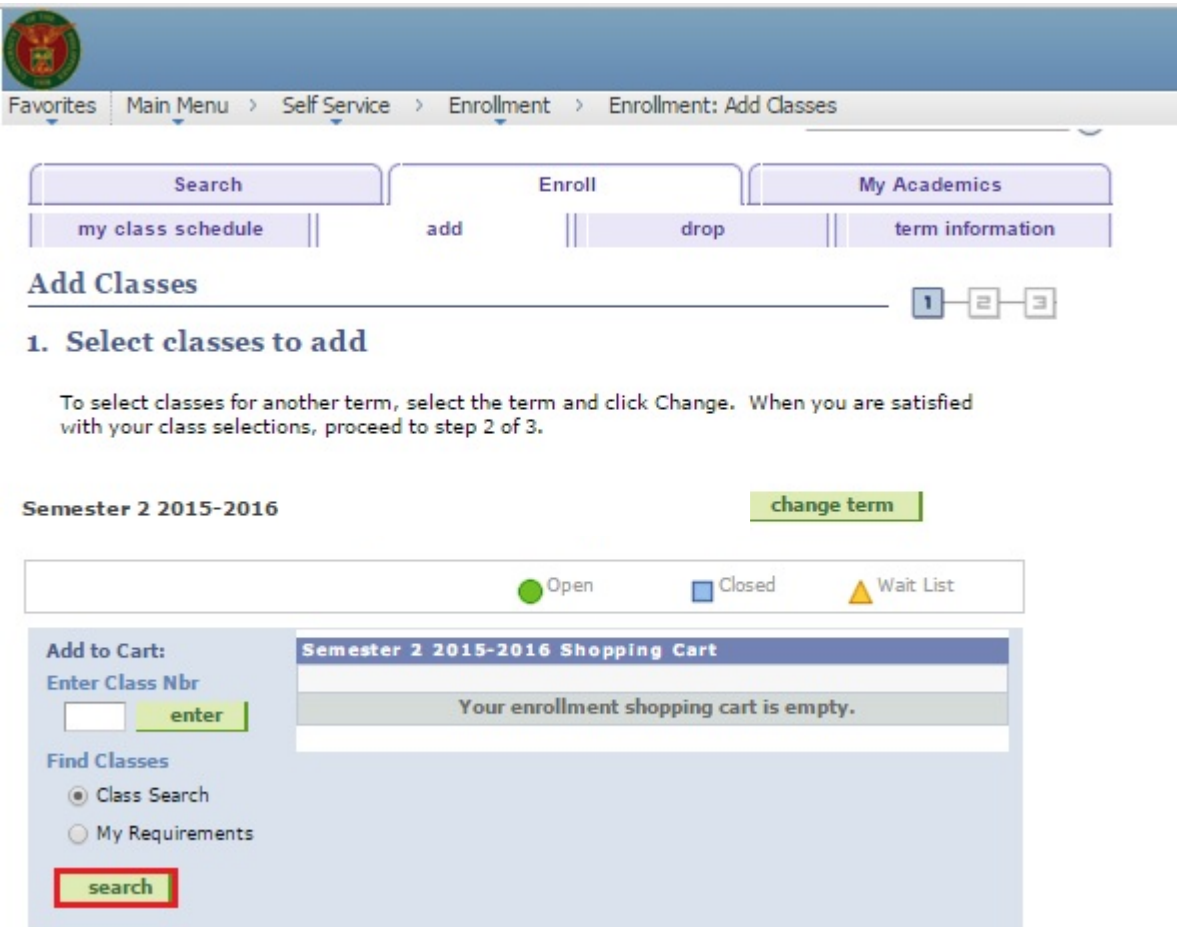

4. Click Select Subject to view all the class offerings in alphabetical order or key in the course name to see the full list of available classes (Ex. "Math") then click the "Search" button.

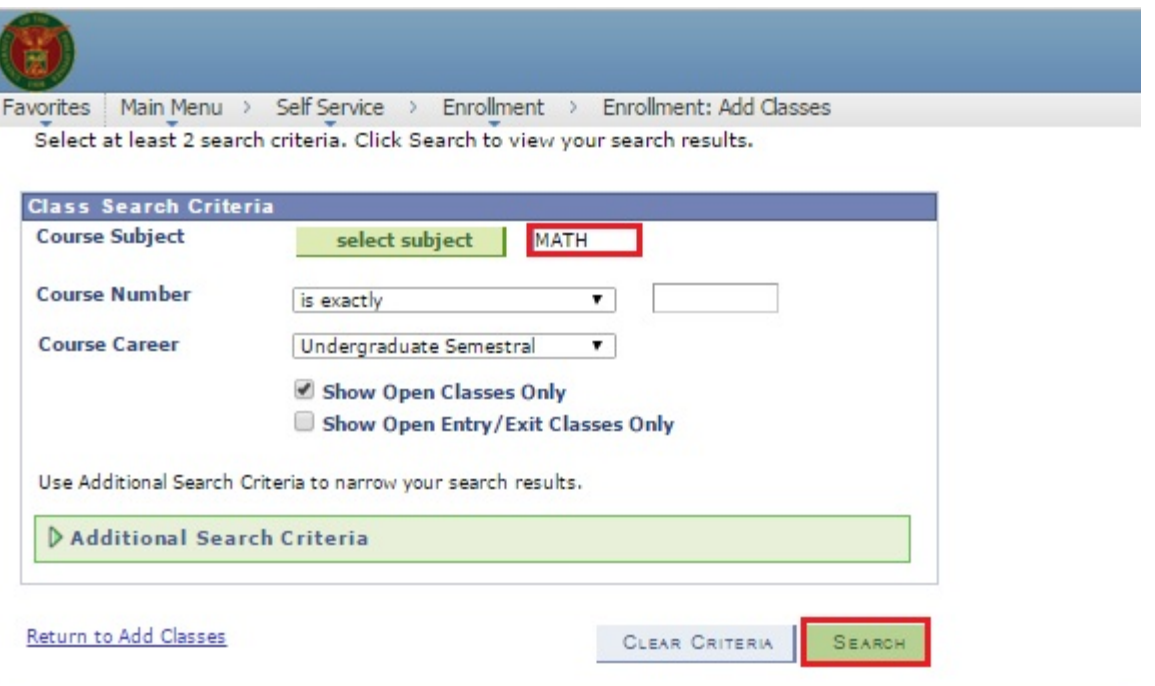

5A. To add an open class in your shopping cart, click the "Select Class" beside the section status. To see other sections under the same course click the navigation arrows on top of the "Select Class" button or click "View All Sections".

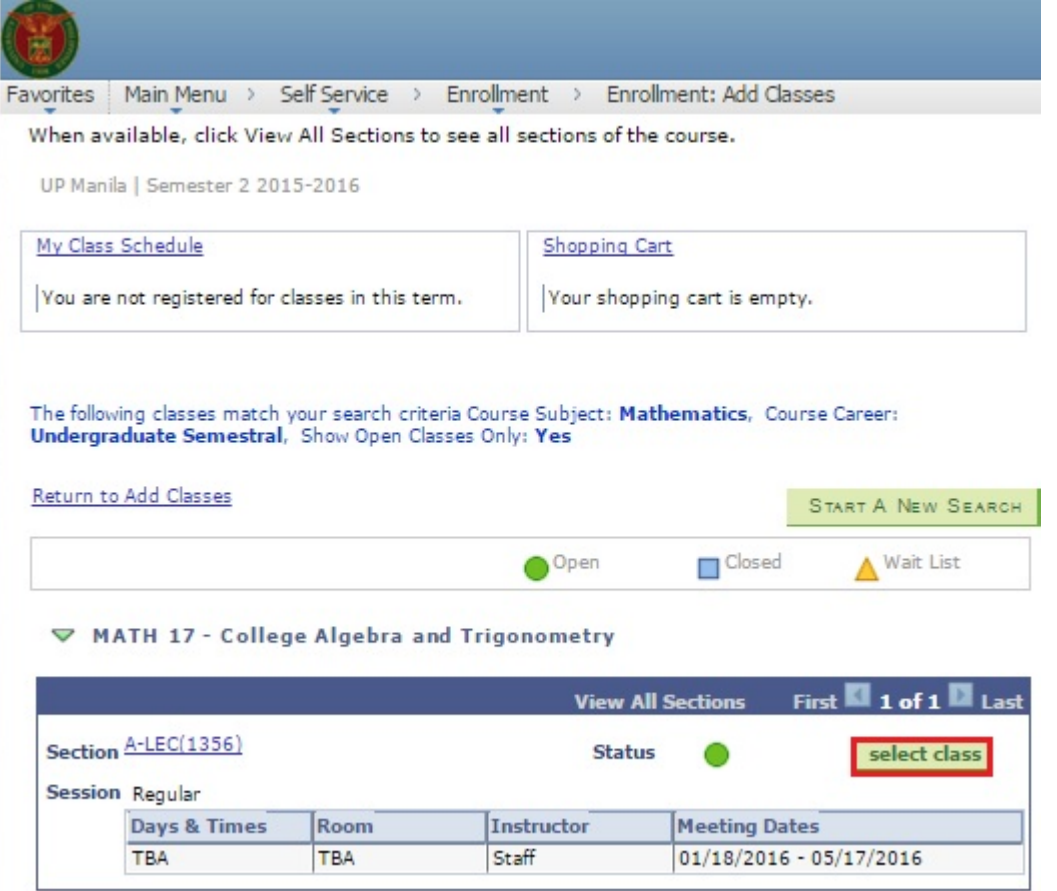

5B: If the course selected has another component (ex. laboratory) make sure to choose the desired section for its component. Otherwise, proceed to next step.

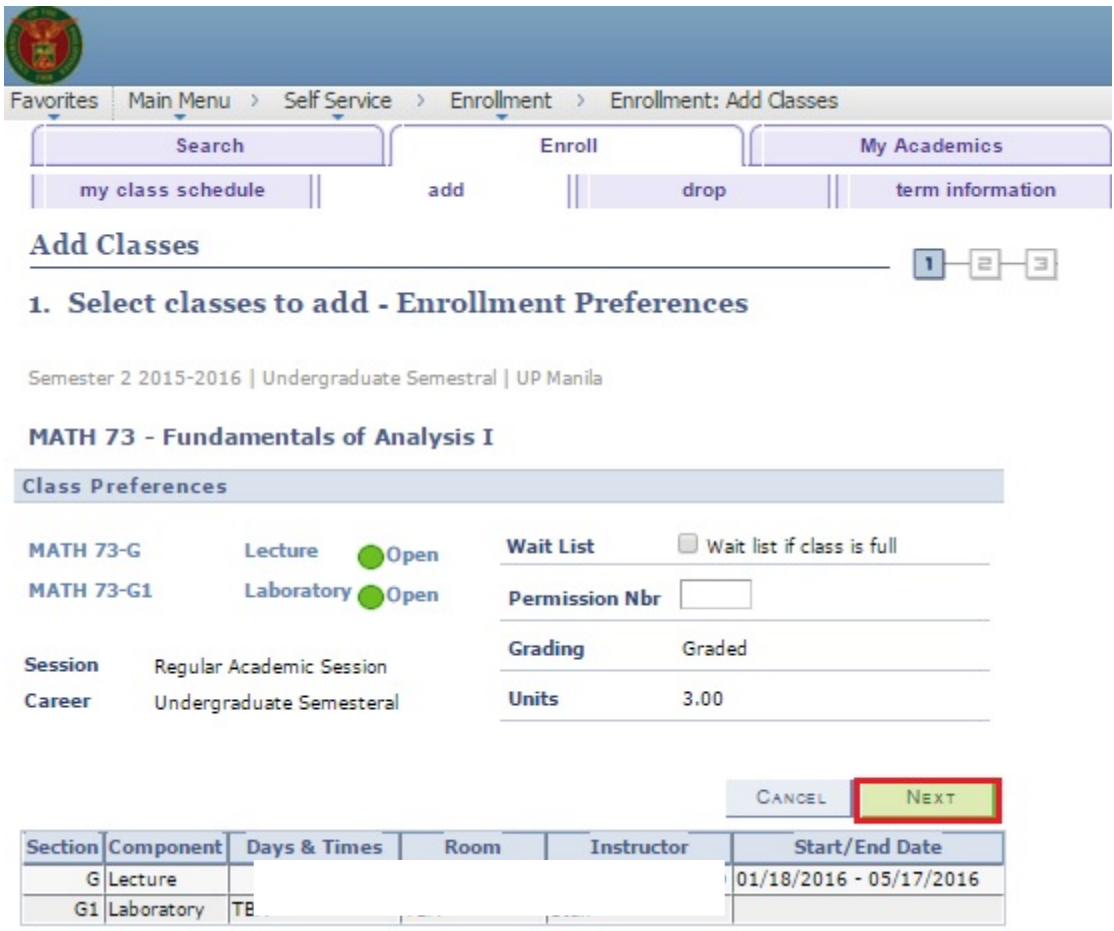

6. After selecting the desired class it will automatically appear in the student's shopping cart. To finalize the enrollment click the "Proceed To Step 2 of 3" button.

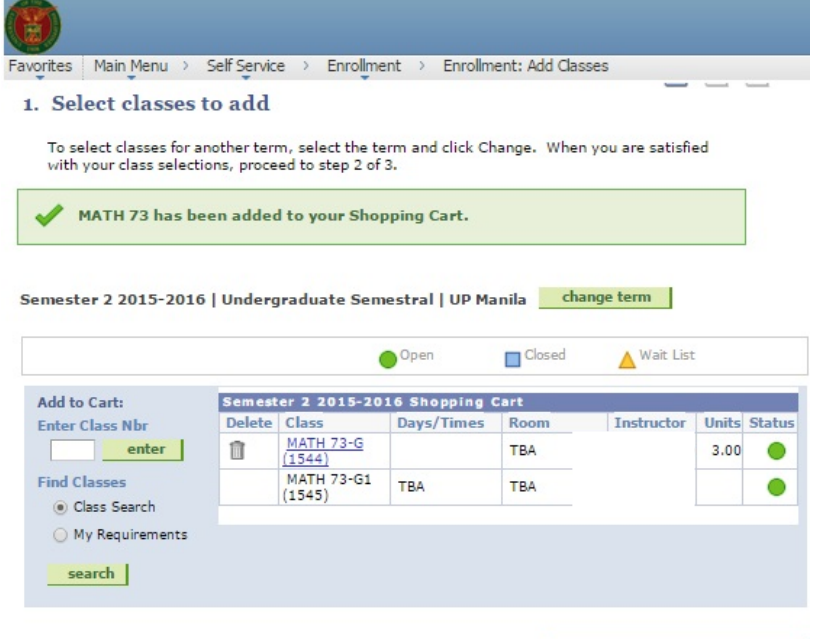

PROCEED TO STEP 2 OF 3

7. Click the "Finish Enrolling" button to confirm the enrollment process.

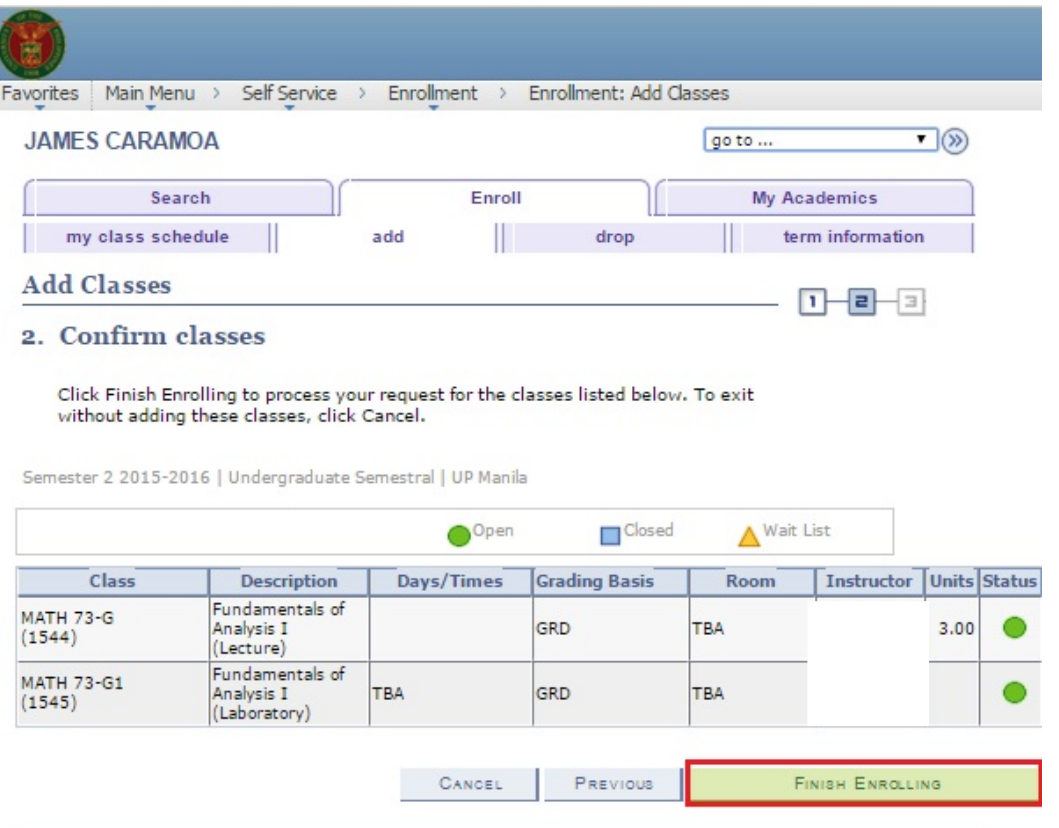

8. The system will notify the student if the adding of class has been successful. If not, the system will explain as to why the student failed to enlist the class.

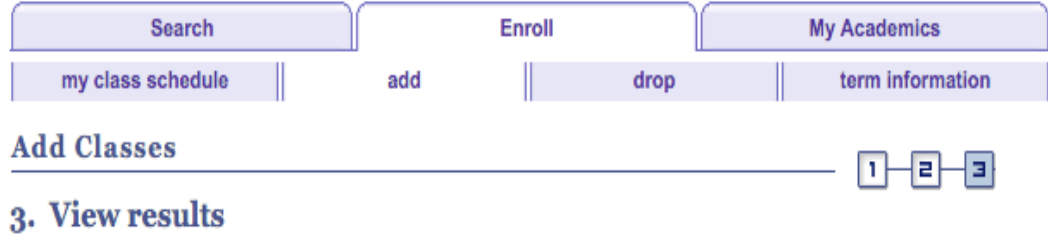

View the following status report for enrollment confirmations and errors:

Semester 2 2015-2016 | Undergraduate Semestral | UP Manila

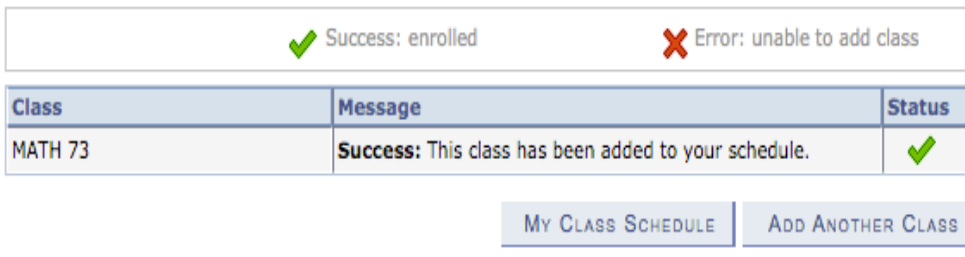